# PIATTAFORMA SIDI

COME VISUALIZZARE IL PIANO EDUCATIVO PERSONALIZZATO P.E.I

# **AVVISO**

DA QUEST'ANNO IL PIANO EDUCATIVO PERSONALIZZATO

## (P.E.I.) SI POTRÀ:

> CONSULTARE

 $\triangleright$  FIRMARE

 $\triangleright$  SCARICARE

ATTRAVERSO LA PIATTAFORMA NAZIONALE «SIDI» DEL

«MINISTERO DELL'ISTRUZIONE E MERITO»

# PER ACCEDERE ALLA PIATTAFORMA

# si può utilizzare una di queste modalità

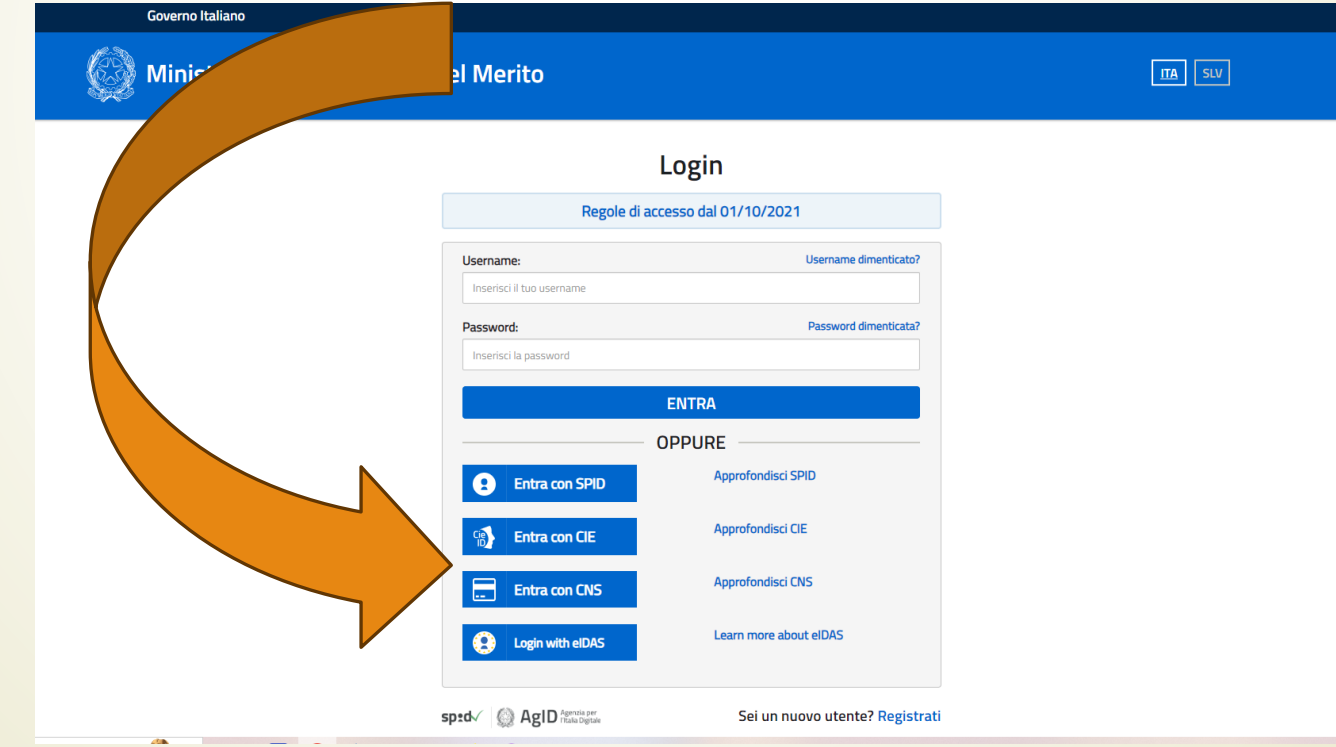

# COME ACCEDERE

# Attraverso un qualsiasi motore ricerca digitare «Ministero dell'ISTRUZIONE E MERITO»

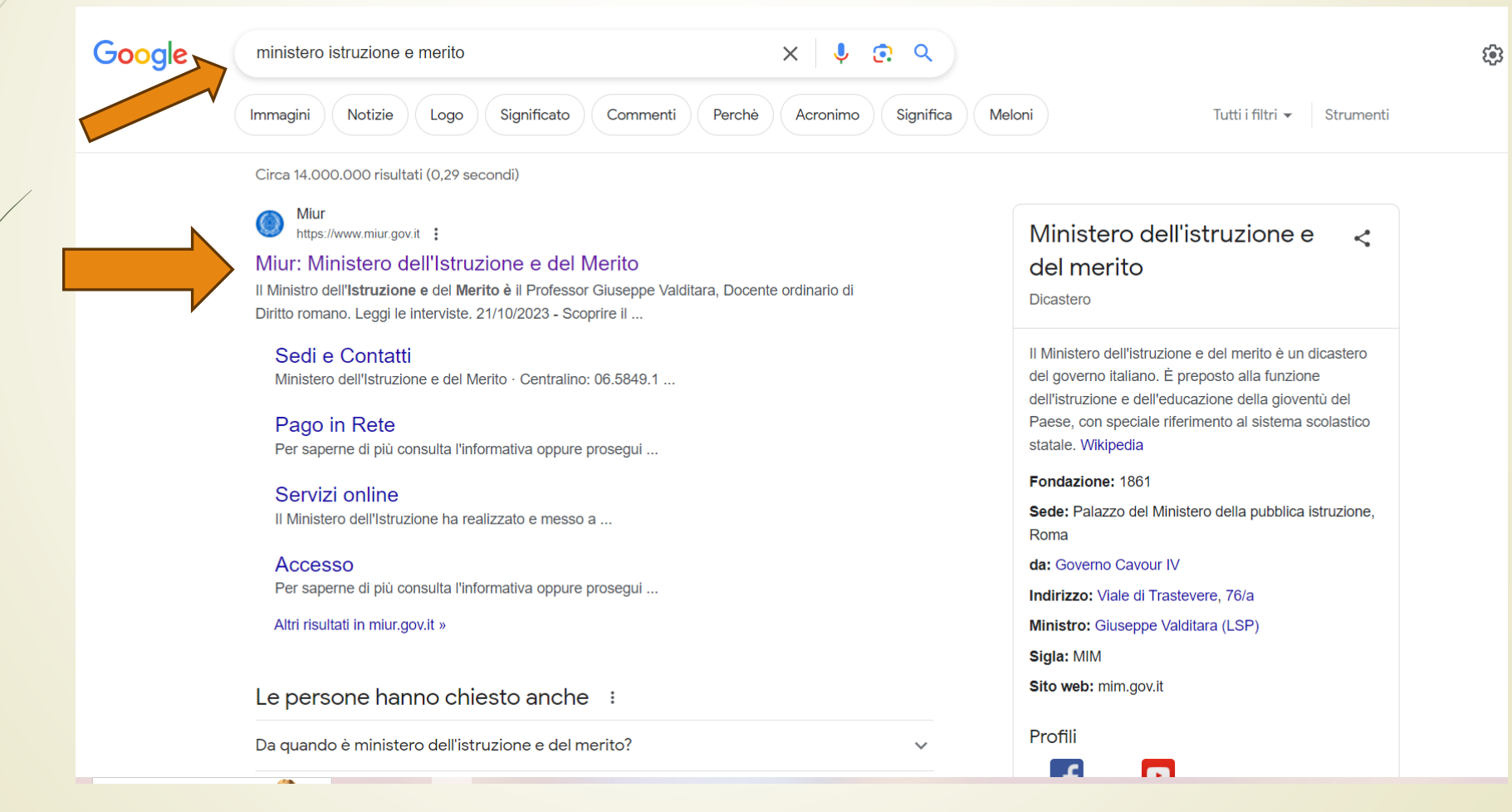

# CLICCANDO SUL LINK del Ministero si aprirà la pagina del portale

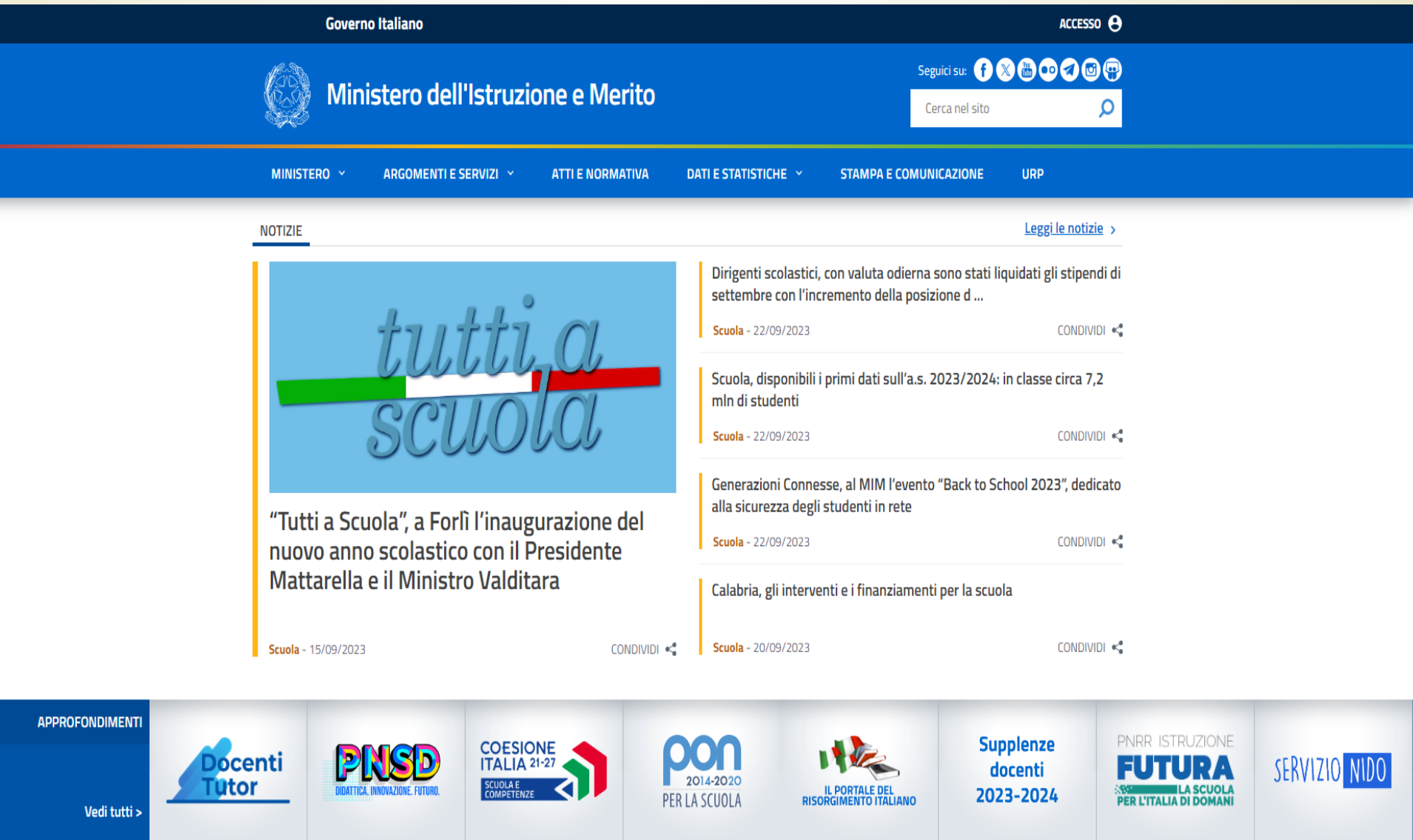

# In alto a destra si trova la scritta «Accesso»

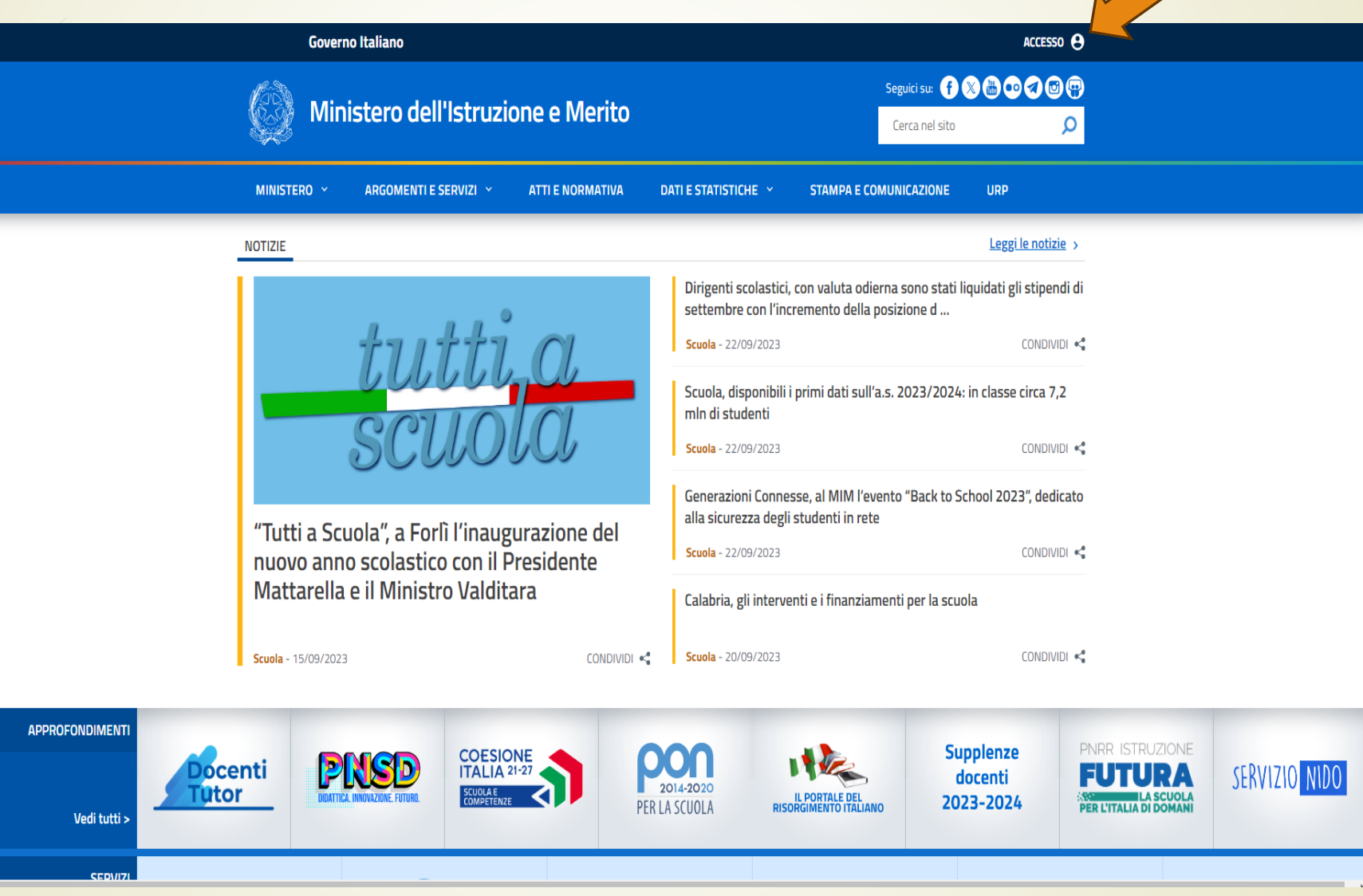

# Si aprirà la pagina dei servizi dove sarà importante cliccare sull'AREA RISERVATA»

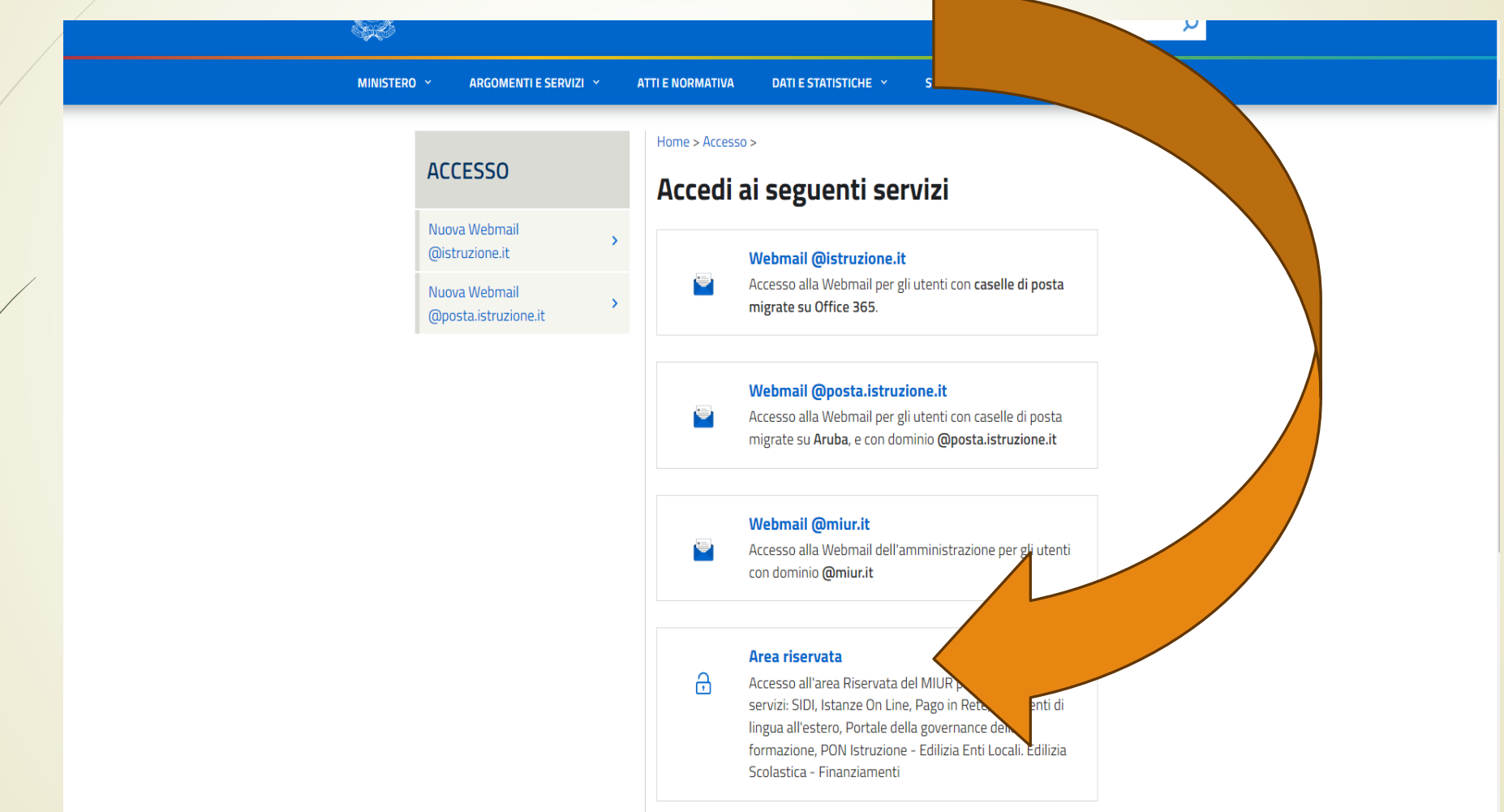

# Dall'area riservata sarà richiesto il LOGIN attraverso una delle modalità indicate sotto.

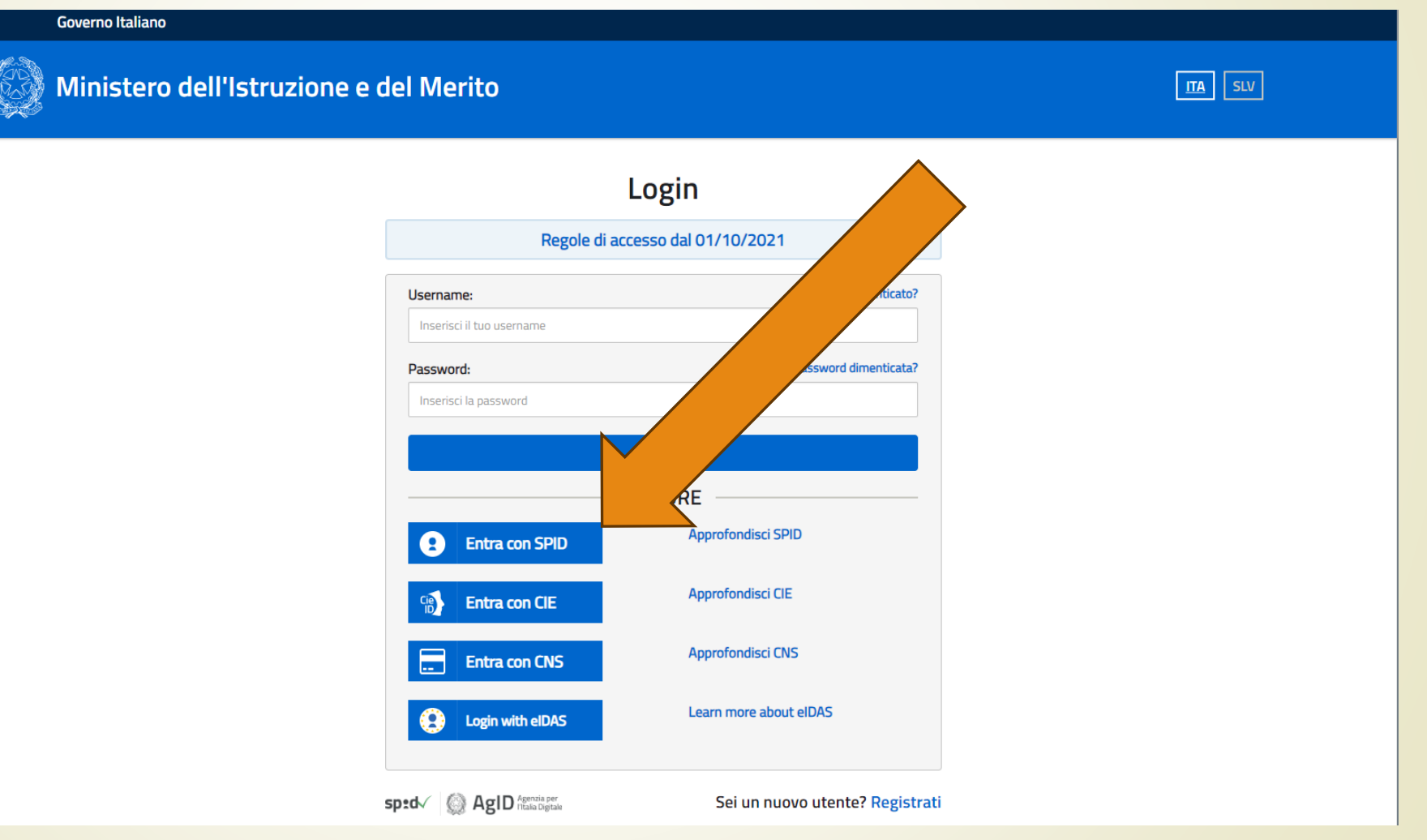

### Dopo aver effettuato il Login si aprirà l'AREA RISERVATA. Nel riquadro a sinistra di dovrà entrare in «SERVIZI»

#### Ministero dell'Istruzione e del Merito

### **Area Riservata**

 $\rightarrow$ 

 $\checkmark$ 

 $\checkmark$ 

 $\rightarrow$ 

#### **PROFILO**

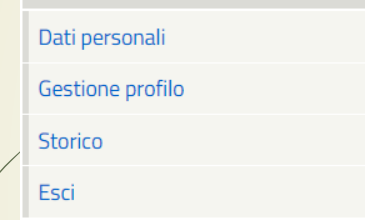

#### **AREA RISERVATA**

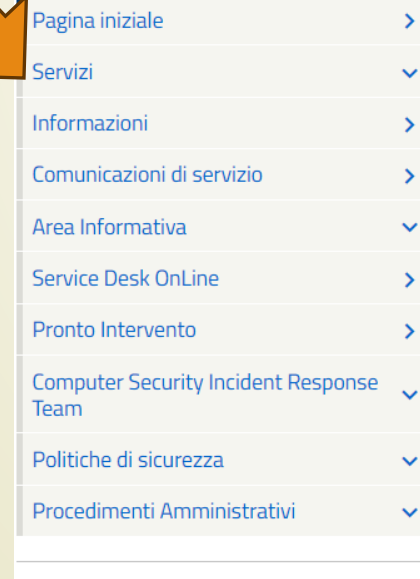

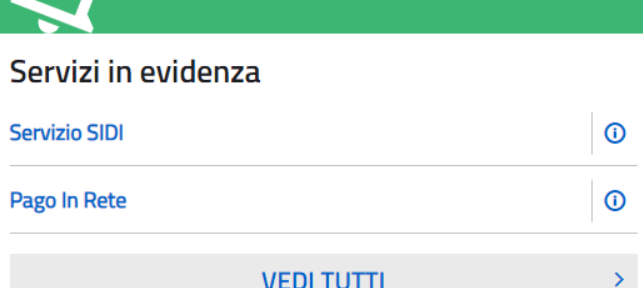

#### Informazioni

Hartedì, 26 settembre 2023 **圖 News** 

Progetto "Giornata della memoria: 03 ottobre 2023": candidature aperte fino al 29 settembre 2023. Pubblicato l'Avviso sul sito del Ministero dell'Istruzione e Merito

Wenerdi, 22 settembre 2023 **E** Comunicato

Scuola, disponibili i primi dati sull'a.s. 2023/2024: in classe circa 7,2 mln di studenti

Martedi, 26 settembre 2023 **BBB** Normativa Decreto Direttoriale n. 1868 del 26 settembre 2023

#### Servizi preferiti

Non è stato salvato nessun servizio tra i preferiti

Nella lista "Tutti i servizi" è possibile cliccare sulla stella corrispondente e aggiungere o rimuovere un servizio dalla lista dei Preferiti. La lista è personale per ogni utente ed è visibile una volta che è stato aggiunto almeno un servizio.

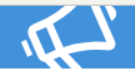

#### Comunicazioni di servizio

Avvisi per la selezione e il finanziamento di Istituzioni Scolastiche statali per la realizzazione di attivita progettuali in collaborazione con gli Enti del Terzo Settore

Martedi, 17 gennaio 2023

#MEFdona@uCRalna: la campagna di donazioni per le popolazioni colpite dalla guerra in Ucraina

Giovedì, 21 aprile 2022

**VEDI TUTTI** 

 $\sum_{i=1}^{n}$ 

 $\boldsymbol{\Theta}$ 

## In «SERVIZI» si aprirà il menù tendina dove troveremo «TUTTI I **SERVIZI»**

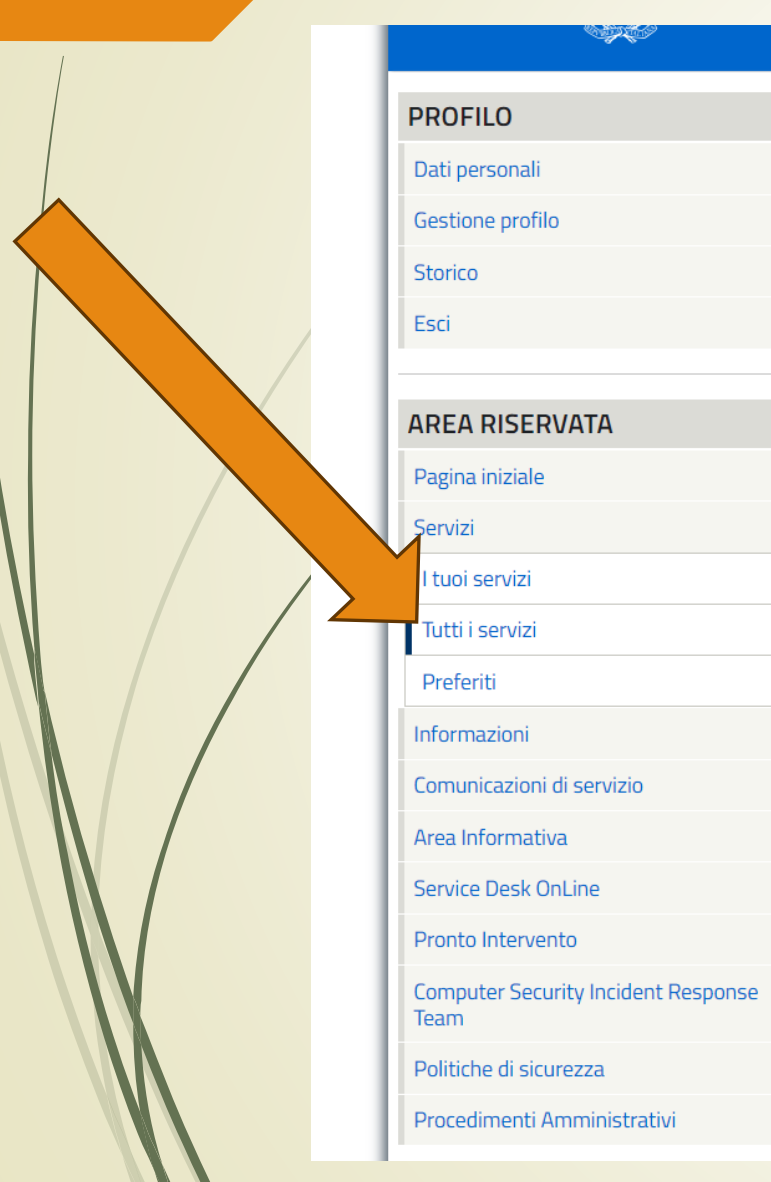

#### Pagina iniziale > Servizi > Tutti i servizi

#### Tutti i servizi

 $\rightarrow$ 

 $\checkmark$ 

 $\checkmark$ 

 $\rightarrow$ 

 $\rightarrow$ 

 $\hat{\phantom{a}}$ 

 $\sum_{i=1}^{n}$ 

 $\sum_{i=1}^{n}$ 

 $\rightarrow$ 

 $\rightarrow$ 

 $\rightarrow$ 

 $\checkmark$ 

 $\rightarrow$ 

 $\sum$ 

 $\sim$ 

 $\checkmark$ 

 $\checkmark$ 

**SALES** 

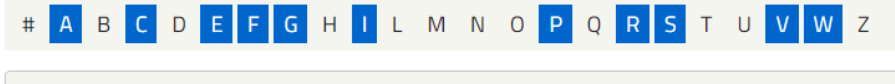

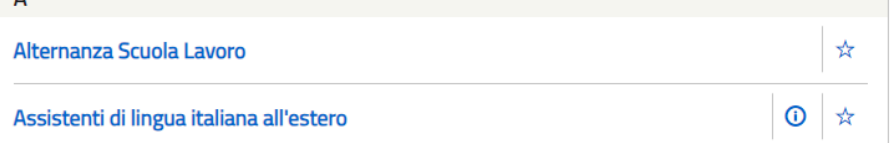

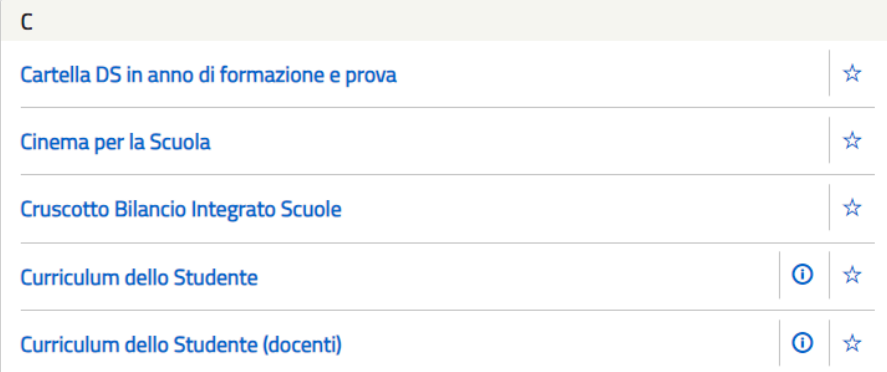

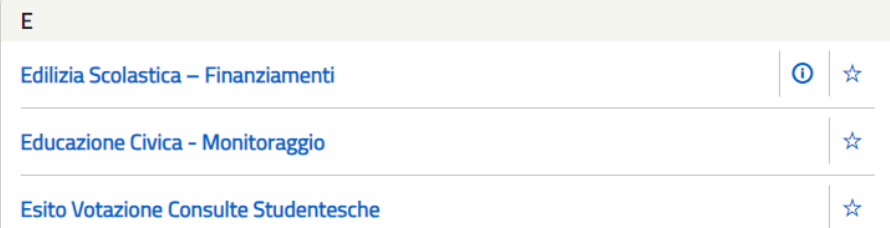

## In «TUTTI I SERVIZI» DOVREMO SCORRERE FINO A RAGGIUNGERE «GLO-GESTIONE PEI- ALUNNI CON DISABILITA'

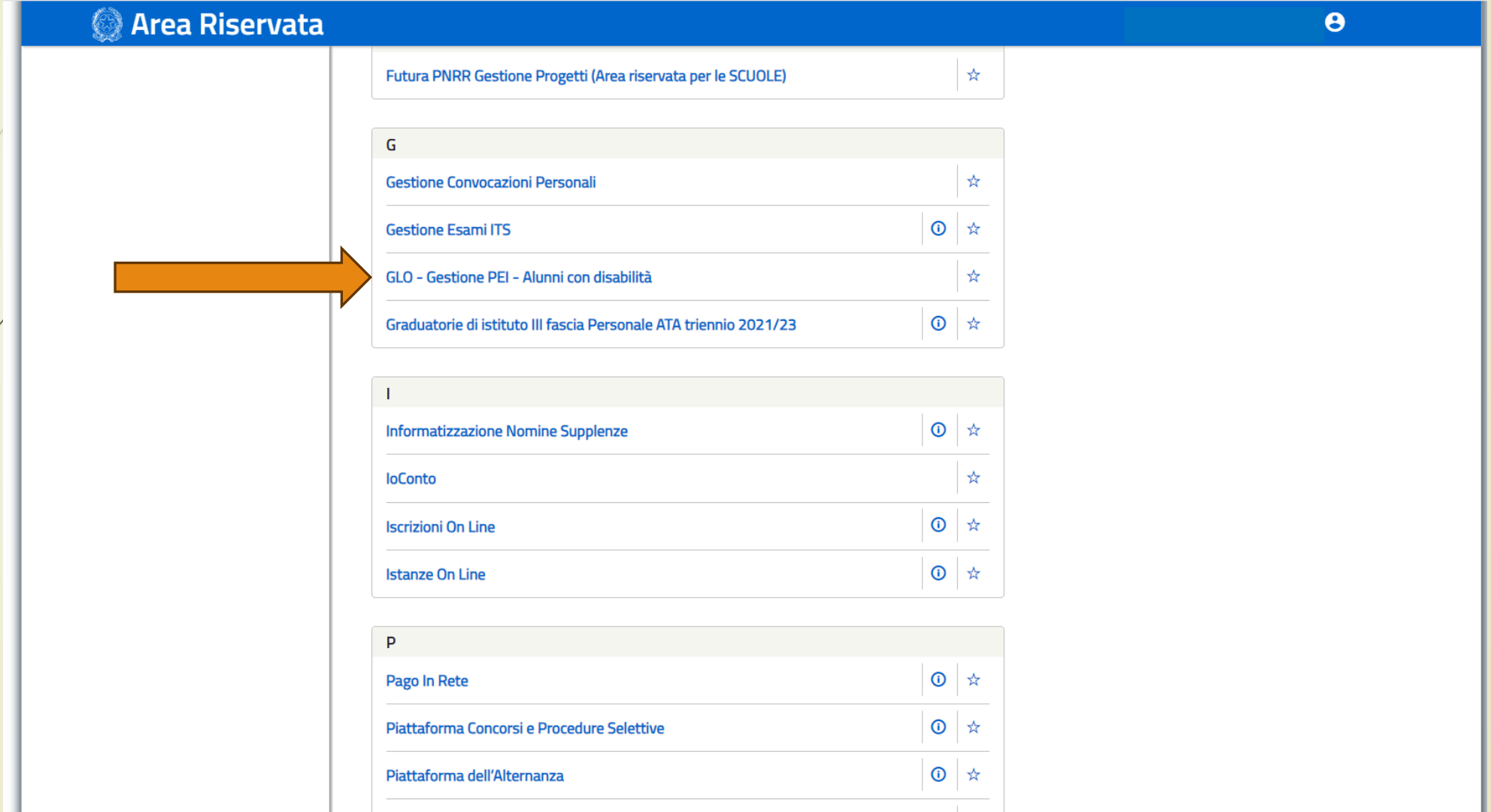

## CLICCANDO SU «GLO-GESTIONE PEI- ALUNNI CON DISABILITA' SI APRIRA' LA PIATTAFORMA.

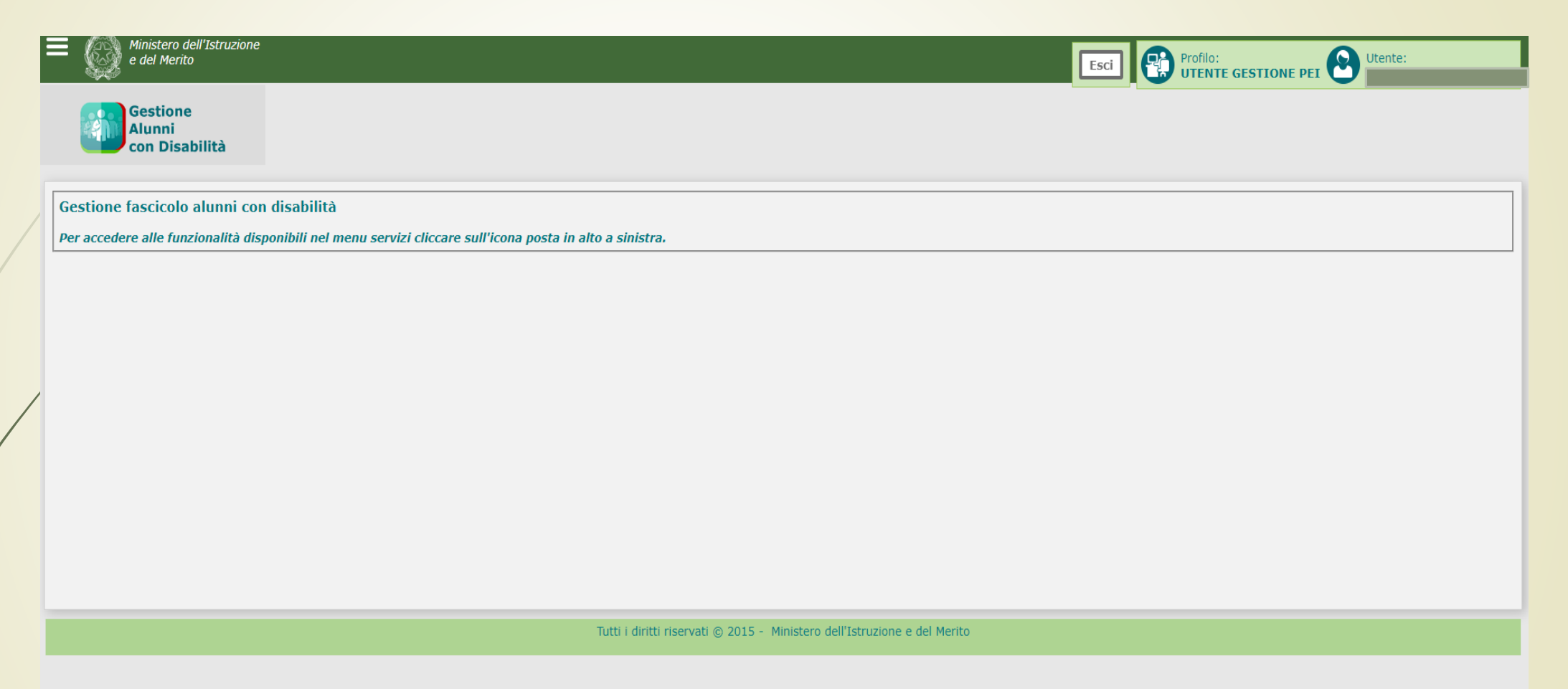

 $\overline{ }$ 

## PER ACCEDERE CLICCARE SULLE «TRE RIGHETTE ORIZZONTALI» CHE SI TROVANO IN ALTO A SINISTRA.

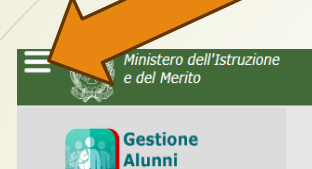

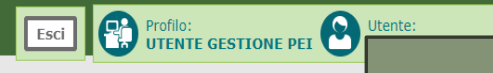

Gestione fascicolo alunni con disabilità

con Disabilità

Per accedere alle funzionalità disponibili nel menu servizi cliccare sull'icona posta in alto a sinistra.

Tutti i diritti riservati @ 2015 - Ministero dell'Istruzione e del Merito

### Si aprirà una menù tendina con la scritta «Certificazioni»

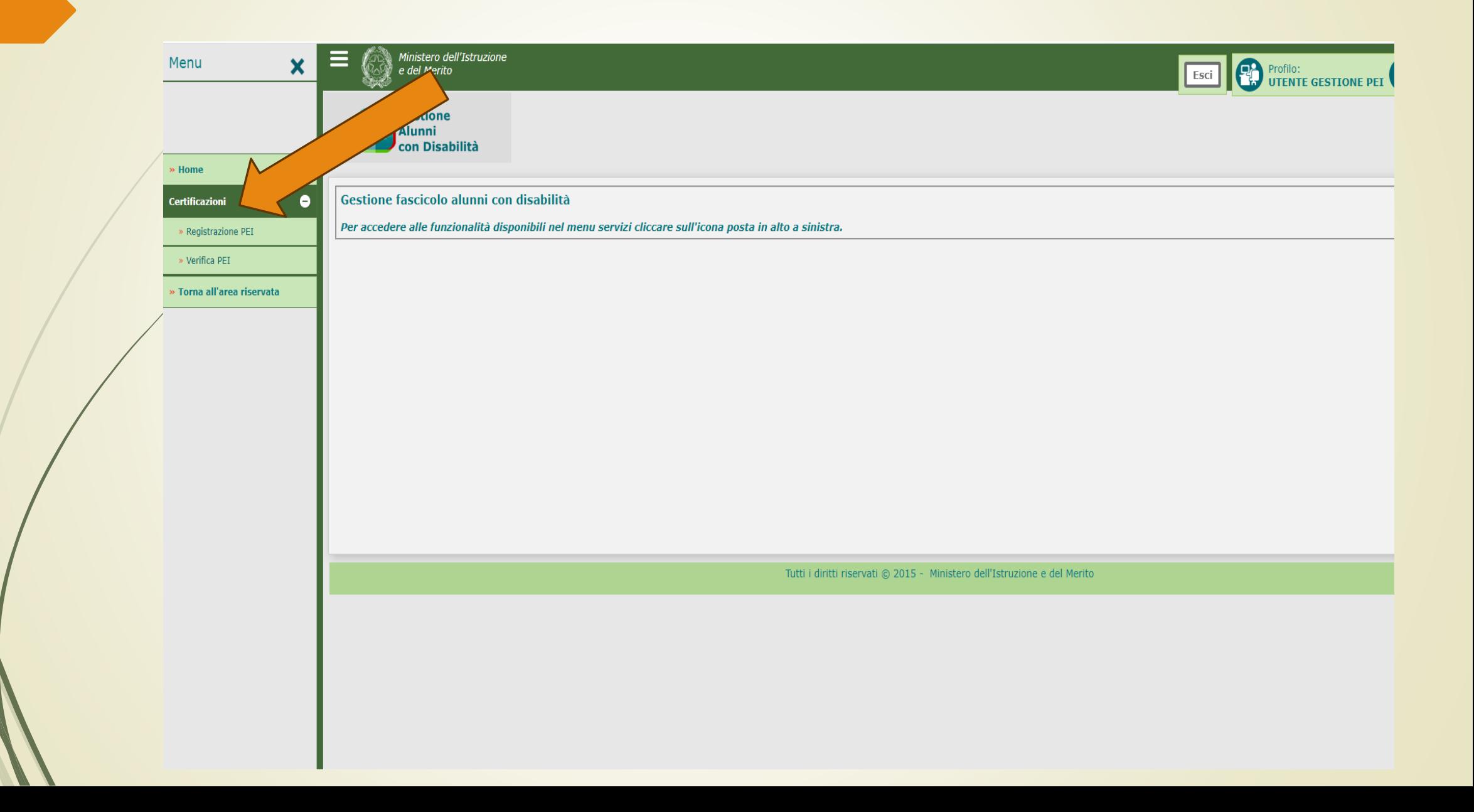

### IN QUESTA PAGINA SI TROVERA' IL PEI DA CONSULTARE, E FIRMARE DOPO L'APPROVAZIONE DEL GLO.

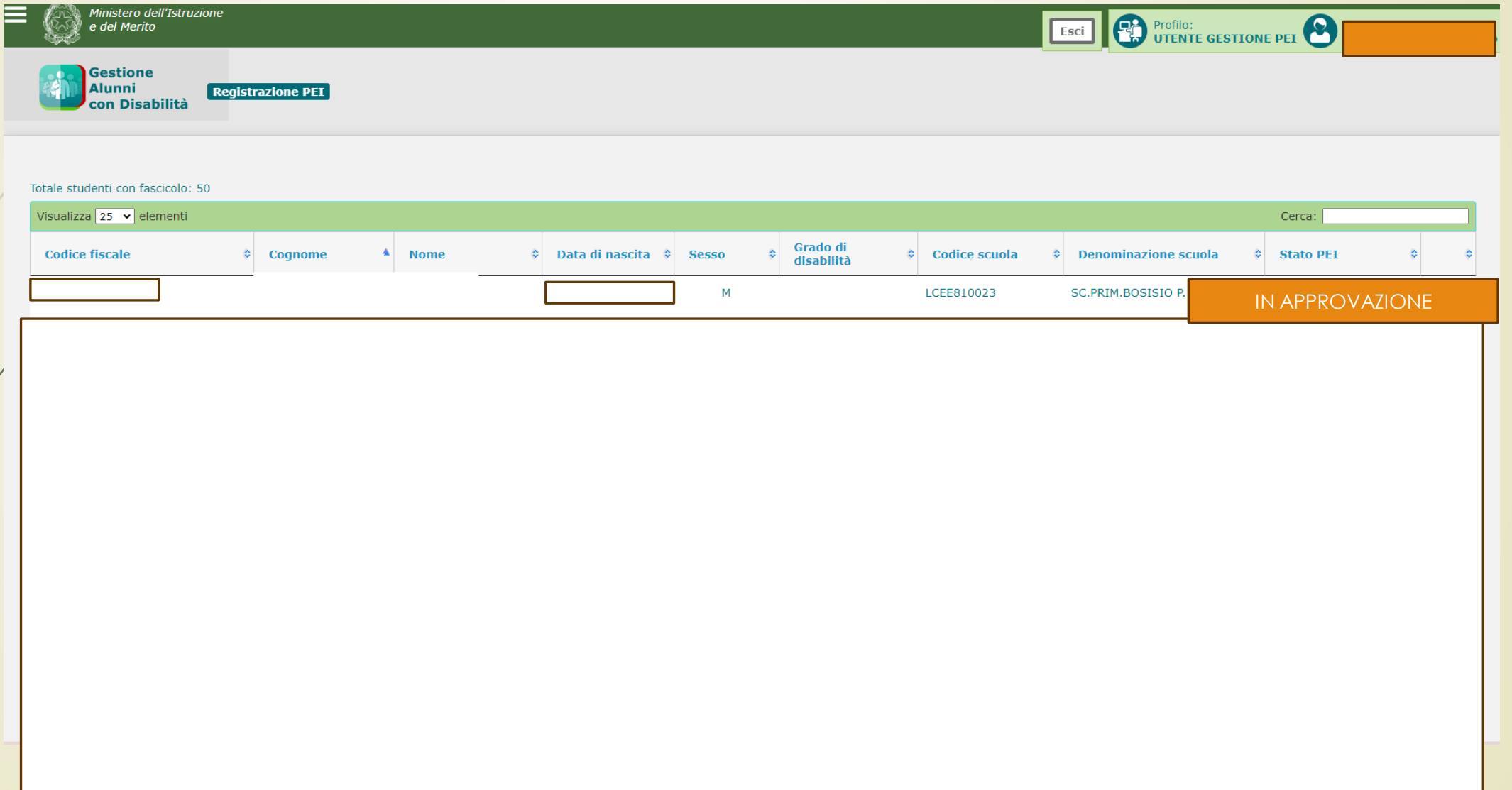